# View Timecard & Totals at the Time Clock

#### **Background**

GenSTAR time clocks provide non exempt (hourly) employees with the ability to view certain types of information directly through the time clock. These functions are know as Smart Views. This job aid provides information on two GenSTAR Smart Views: View Timecard and View Totals. These Smart Views allow employees to view their timecard or hourly totals at the time clock by pressing the blue soft key associated with the desired option. Both options have similar navigation which will make it easier to become familiar with either option.

#### Step 1 View Timecard or Totals

At the time clock, press the desired blue Soft Key adjacent to the View Timecard or View Totals Smart View.

NOTE: The time clock does NOT have a touch screen. Employees should not push or touch any part of the LCD display, as this can result in damage to the terminal.

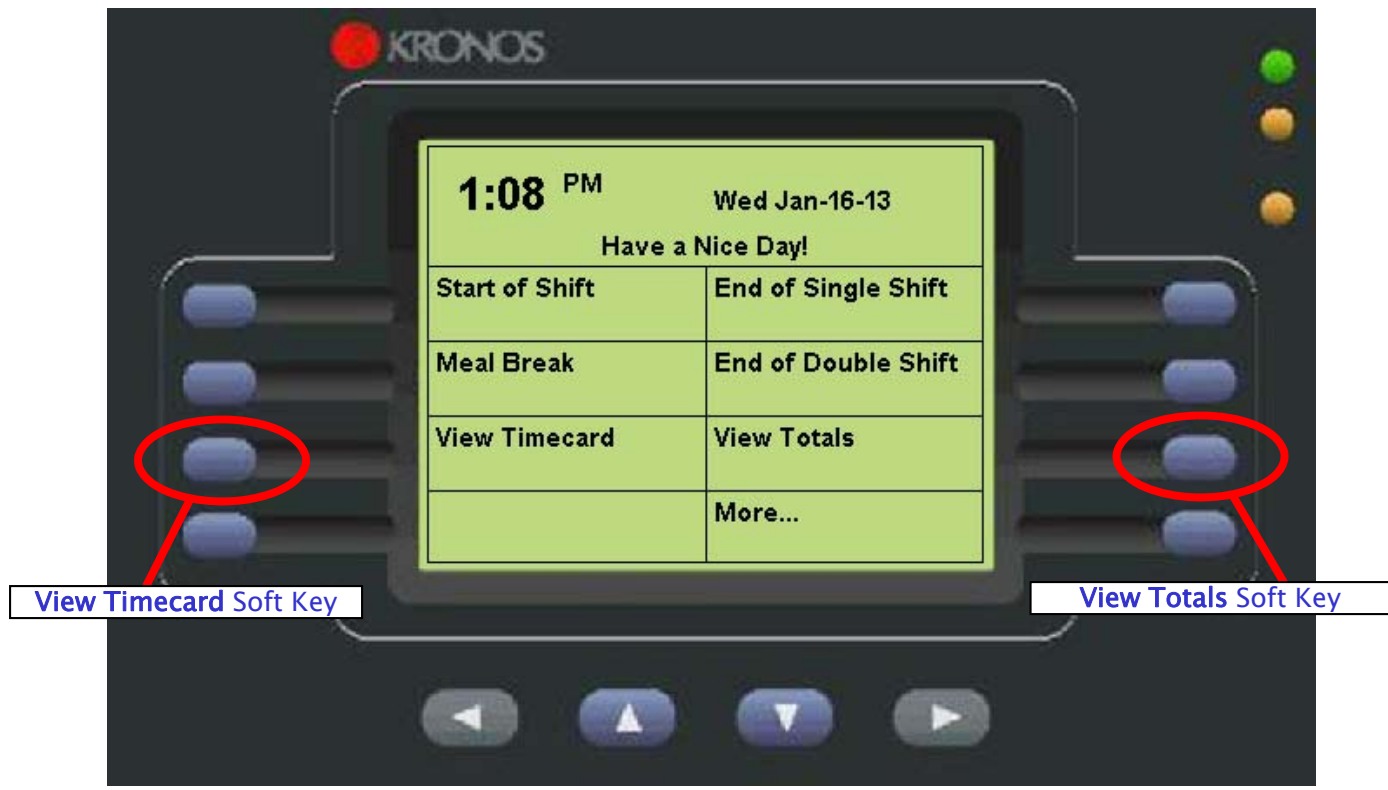

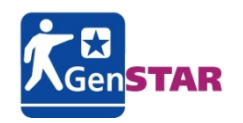

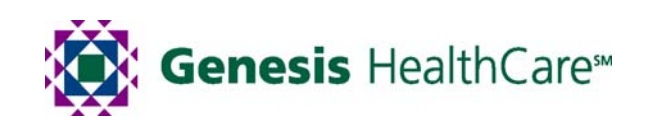

## View Timecard & Totals at the Time Clock

#### Step 2 Enter Badge ID

When prompted, enter Badge ID. This can be done one of two ways:

•Swipe the GenSTAR Badge. This is the recommended method.

OR

•Key in the Badge ID using the keypad, then press the ENTER button.

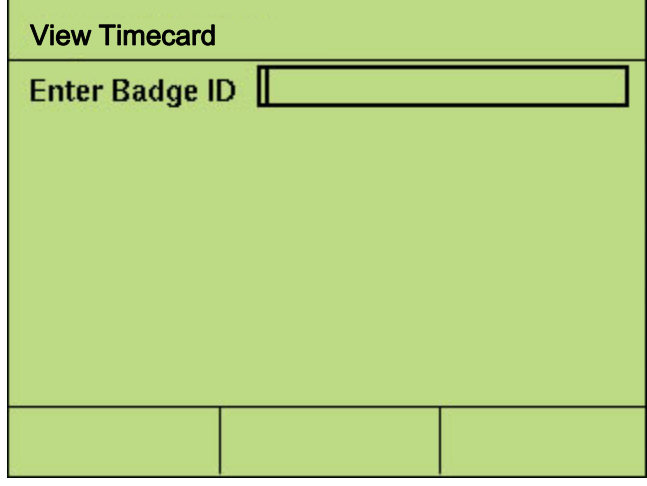

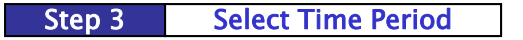

Press the blue soft key next to the desired time period. The SELECT TIME PERIOD menus is the same for both View Timecard and View Totals Smart Views.

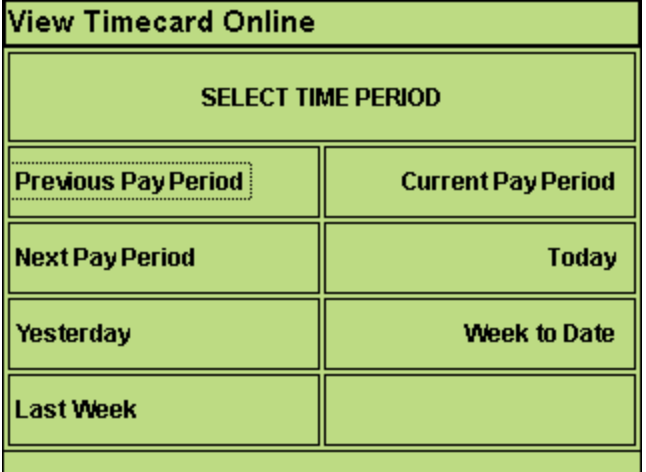

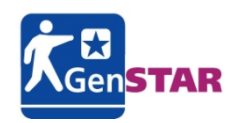

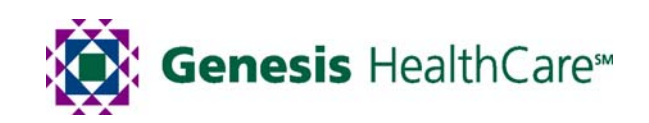

# View Timecard & Totals at the Time Clock

Step 3 View Information

The time clock will display the employee Timecard or Totals information for the selected time period:

Example A: VIEW TIMECARD, Current Pay Period Example B: VIEW TIMECARD, Current Pay Period

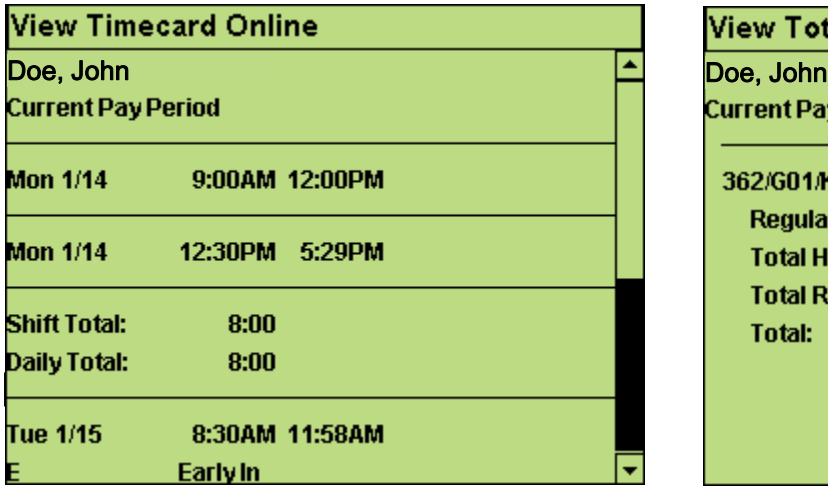

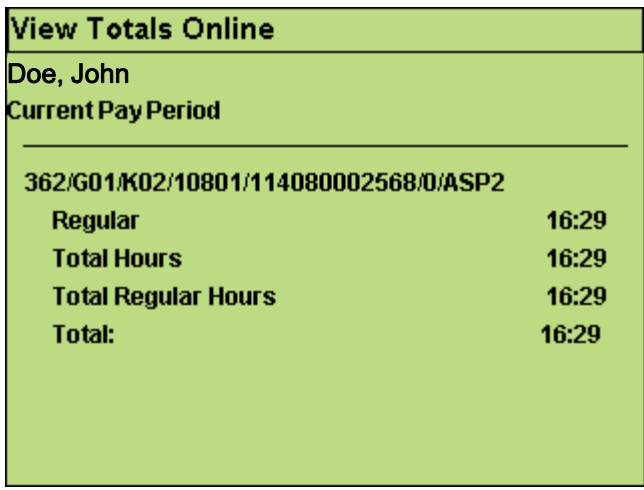

Step 3 Exiting a Smart View

When finished reviewing the timecard or totals information, press the Escape key on the keypad to return the main time clock screen.

> Note: The Escape Key image on the time clock may vary; it will appear as either a symbol, or the letters ESC.

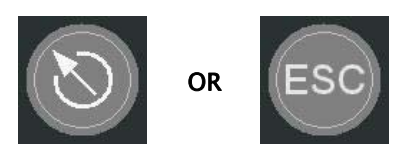

### FINAL NOTE: Smart Views are "Online"

NOTE: The Smart View functions "View Timecard" and "View Totals" are considered "online" functions, meaning that they only work when the time clock is connected to the network. During normal operation, the time clock is always online. However, the time clock Smart Views will not work during a network outage, planned or otherwise.

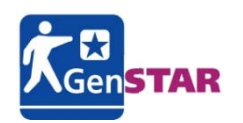

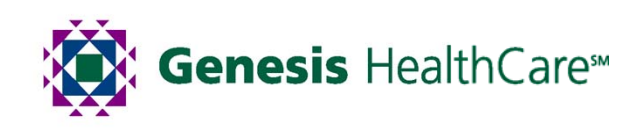